# Instrukcja obsługi systemu edytorsko-redakcyjnego JournalsTube

## **Panel autora**

### Spis treści

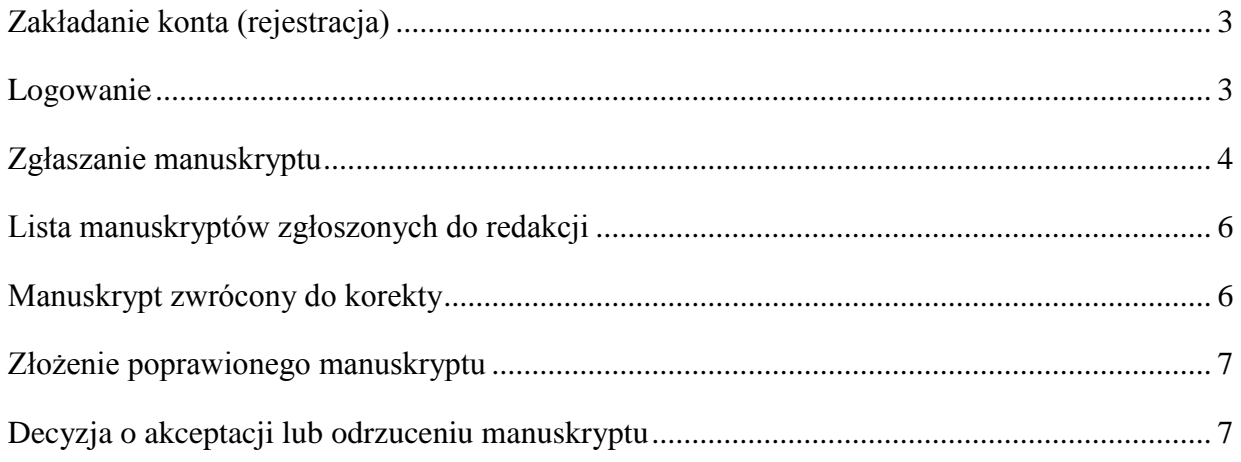

#### <span id="page-1-0"></span>**Zakładanie konta (rejestracja)**

W celu zarejestrowania się w systemie edytorsko-redakcyjnym JournalsTube należy przejść na stronę [https://platform.4medicine.pl/index.php/profil/create-account/type/author,](https://platform.4medicine.pl/index.php/profil/create-account/type/author) a następnie wybrać zakładkę *Rejestracja*. W formularzu rejestracyjnym należy podać:

- nazwę użytkownika;
- hasło dostępu do konta;
- dane personalne (imię i nazwisko);
- e-mail;
- numer telefonu.

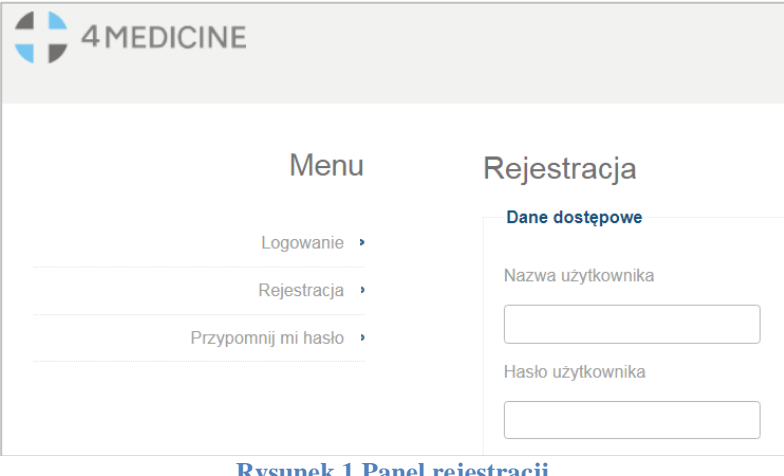

**Rysunek 1 Panel rejestracji**

#### <span id="page-1-1"></span>**Logowanie**

Dostęp do konta w systemie edytorskim JournalsTube możliwy jest poprzez stronę: [http://platform.4medicine.pl/index.php/manuscripts/set-journal-id/journal\\_id/2](http://platform.4medicine.pl/index.php/manuscripts/set-journal-id/journal_id/2)

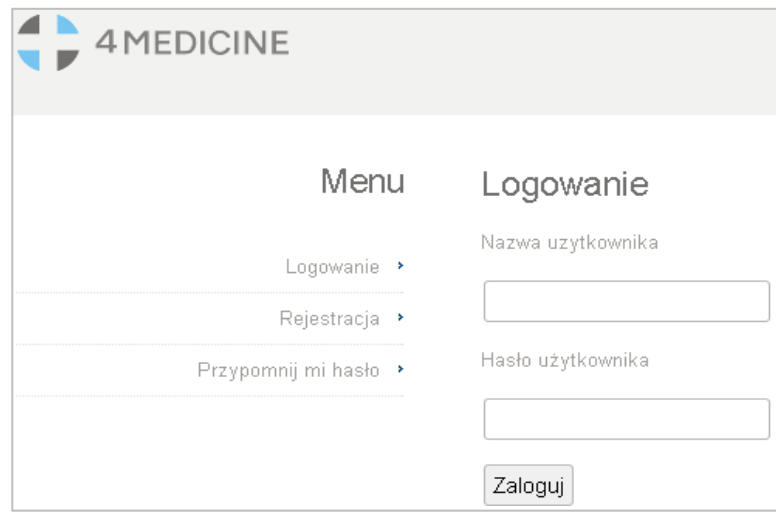

**Rysunek 2 Panel logowania**

Po zalogowaniu się do systemy edytorskiego wyświetli się lista artykułów autora (zakładka *Moje artykuły*, **[Rysunek 3](#page-2-1)**).

#### <span id="page-2-0"></span>**Zgłaszanie manuskryptu**

Zgłoszenie manuskryptu do redakcji czasopisma następuje poprzez wybór zakładki *Zgłoś manuskrypt* znajdującej się w górnym menu poziomym (**[Rysunek 3](#page-2-1)**) i wypełnieniu danych zamieszczonych w poszczególnych formularzach.

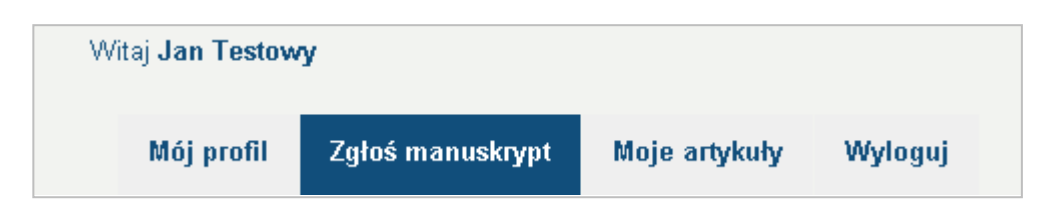

**Rysunek 3 Menu poziome z zaznaczoną zakładką "***Zgłoś manuskrypt***"**

<span id="page-2-1"></span>Autor musi uzupełnić informacje na temat zgłaszanego manuskryptu. Zestaw tych informacji przedstawiono na **[Rysunek 4](#page-2-2)**.

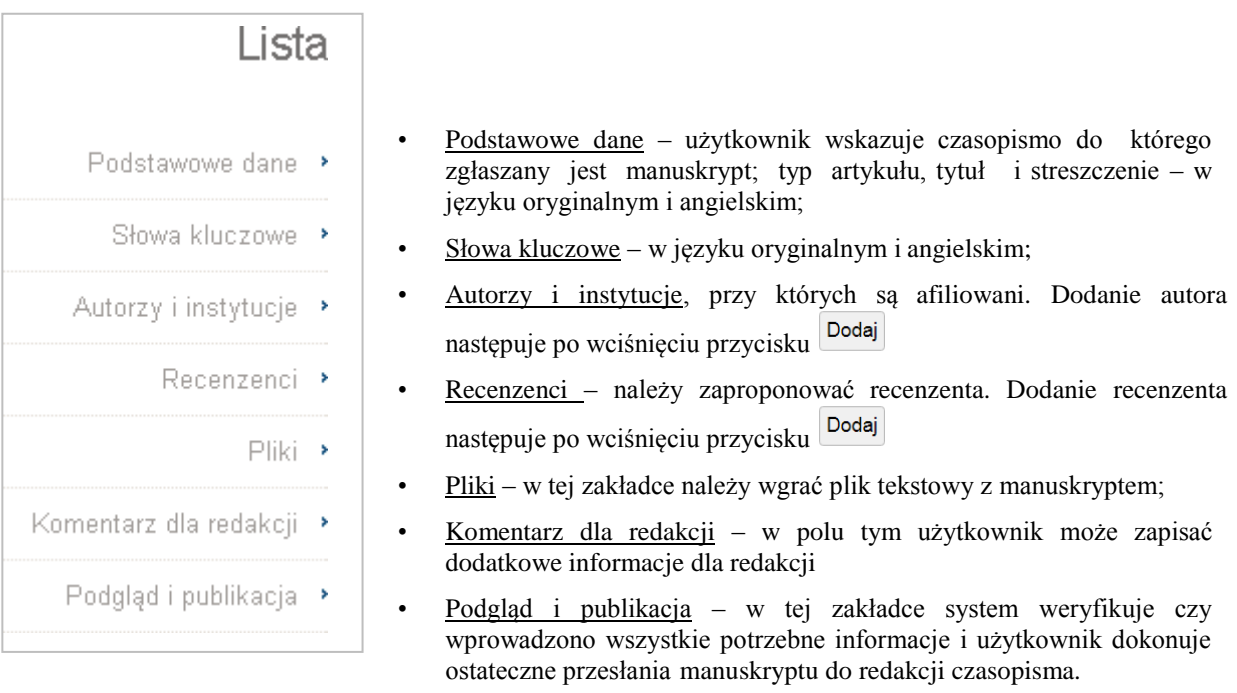

<span id="page-2-2"></span>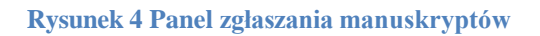

*Uwaga:* po uzupełnieniu informacji w danym bloku (podstawowe dane, słowa kluczowe, autorzy i instytucje, recenzenci, pliki, komentarz, **[Rysunek 4](#page-2-2)**) należy zatwierdzić je wciskając przycisk Zapisz i kontynuuj

Plik manuskryptu oraz pozostałe dokumenty wymagane przez redakcję czasopisma (m.in. skan podpisanego oświadczenia autora/autorów) należy załączyć w bloku pliki (**[Rysunek 4](#page-2-2)**) z wykorzystaniem formularza przedstawionego na **[Rysunek 5](#page-3-0)**.

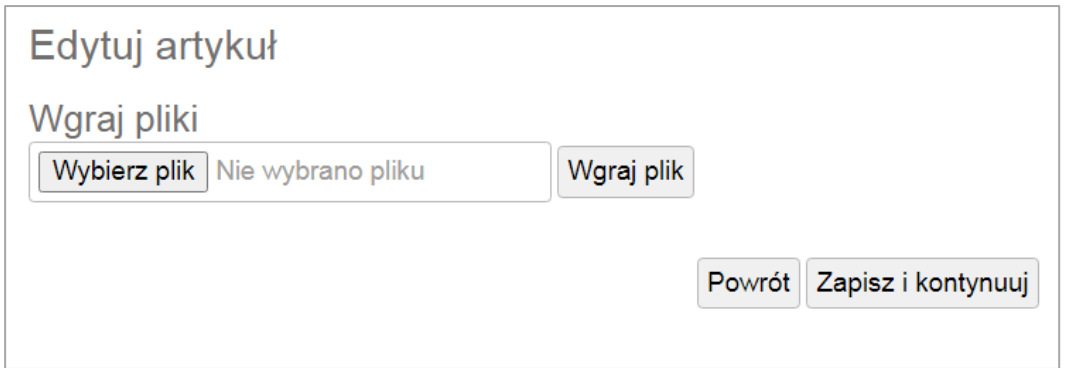

**Rysunek 5 Formularz załączania plików** 

<span id="page-3-0"></span>Po uzupełnieniu wszystkich informacji (**[Rysunek 4](#page-2-2)**) należy przejść do zakładki *Podgląd i publikacja* a następnie nacisnąć na przycisk

Zgłoś manuskrypt

Potwierdzeniem przesłania manuskryptu do redakcji czasopisma jest zmiana jego status na zgłoszono. Autor korespondencyjny zostanie dodatkowo poinformowany o tym fakcie stosowną wiadomością e-mail. Przykładowa treść takiej wiadomości znajduje się poniżej:

From "JournalsTube" <office@4medicine.pl>;

The Polish Journal of Aviation Medicine, Bioengineering and Psychology: Article submission confirmation

*Dear Author,* 

*Thank you for your submission of manuscript: " …….. manuscript title ….."; author'(s) name* 

*Please refer to your manuscript registration number (#15739) in all your official correspondence. Should you like to check the status of your manuscript please visit the The Polish Journal of Aviation Medicine, Bioengineering and Psychology website at [http://www.pjambp.com](http://www.pjambp.com/)*

*From the menu select submission button or link, and next insert login with password, and then select option My articles. Click on selected title from the list of your submission to check the status of the manuscript, submitted files, messages and other information.*

*Again, thank you for selecting The Polish Journal of Aviation Medicine, Bioengineering and Psychology for publishing your work.*

*Sincerely, Editorial Office The Polish Journal of Aviation Medicine, Bioengineering and Psychology*

#### <span id="page-4-0"></span>**Lista manuskryptów zgłoszonych do redakcji**

Lista wszystkich manuskryptów, włącznie z opublikowanymi, będącymi w procesie edytorskim lub jeszcze nie przesłanymi do redakcji, dostępna jest w zakładce *Moje artykuły* (**[Rysunek 3](#page-2-1)**). Przegląd tych manuskryptów możliwy jest poprzez kliknięcie na tytuł artykułu lub przycisk znajdujący się w kolumnie *Opcje*. W kolumnie tej mogą występować również następujące przyciski:

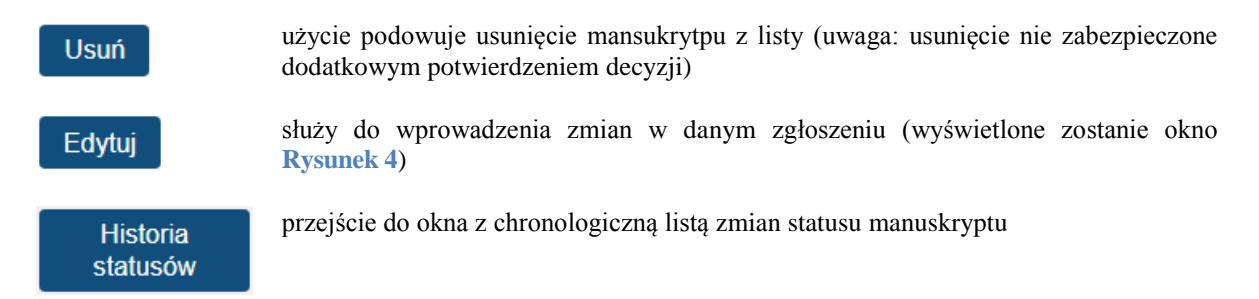

Manuskrypt przygotowanych do zgłoszenia będzie miał na liście nadany status *w trakcie zgłaszania*.

#### <span id="page-4-1"></span>**Manuskrypt zwrócony do korekty**

O przesłaniu manuskryptu do poprawy autor korespondencyjny zostanie poinformowany przez redakcję czasopisma wiadomością e-mail, której przykładową treść zamieszczono poniżej:

*The Polish Journal of Aviation Medicine, Bioengineering and Psychology: Manuscript remarks*

*Dear Author,*

*I write you in regards to manuscript (#15739) entitled "…….. manuscript title …..", which you submitted to The Polish Journal of Aviation Medicine, Bioengineering and Psychology.* 

*Your manuscript has been evaluated by the reviewers, who send the opinion, which you can find in the system. Please visit the The Polish Journal of Aviation Medicine, Bioengineering and Psychology website at [http://www.pjambp.com.](http://www.pjambp.com/) From the menu select submission button or link, and next insert login with password, and then select option My articles. Click on selected title from the list of your submission to check the status of the manuscript, submitted files, messages and other information.*

*Sincerely, Editorial Office The Polish Journal of Aviation Medicine, Bioengineering and Psychology*

W systemie edytorsko-redakcyjnym status tego manuskryptu zmieni się na *wysłane do korekty*,

a w kolumnie *Opcje* na liście artykułów pojawi się przycisk <sup>zobacz</sup> . Po kliknięciu na

niego, wyświetlone zostanie okno (**[Rysunek 6](#page-5-2)**) z informacją od redakcji czasopisma oraz załączonymi plikami np. uwagami recenzentów – jeśli je przesłano.

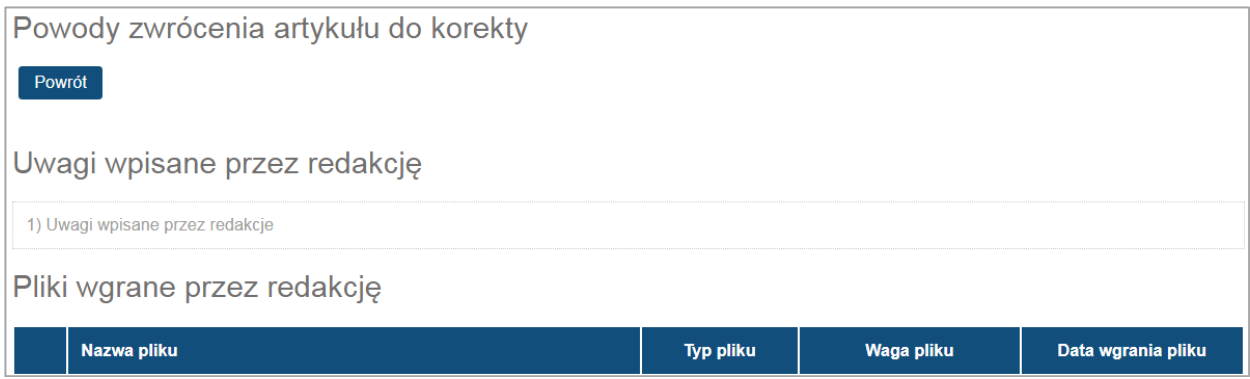

**Rysunek 6 Okno z informacją od redakcji czasopisma oraz recenzjami** 

<span id="page-5-2"></span>Kliknięcie na załączone pliki (**[Rysunek 6](#page-5-2)**) umożliwi ich pobranie i zapisanie na lokalnym dysku komputera.

#### <span id="page-5-0"></span>**Złożenie poprawionego manuskryptu**

W celu przesłania do redakcji poprawionej wersji manuskryptu wraz z plikiem zawierającym odpowiedzi na uwagi redakcji oraz recenzentów należy przejść do trybu edycji manuskryptu.

W tym celu należy wybrać przycisk **Edytuj** w kolumnie Opcje na liście artykułów w zakładce *Moje artykuły* (**[Rysunek 3](#page-2-1)**). Tryb przygotowania poprawionego manuskryptu oraz jego zgłoszenia do redakcji czasopisma wygląda tak samo jako tryb zgłaszania manuskryptu (**[Rysunek 4](#page-2-2)**). Po uzupełnieniu wszystkich informacji należy ponownie wysłać manuskrypt do redakcji klikając w zakładce *Podgląd i publikuj* na przycisk

Zgłoś manuskrypt

#### <span id="page-5-1"></span>**Decyzja o akceptacji lub odrzuceniu manuskryptu**

Autor korespondencyjny zostanie poinformowany widomością e-mail o przyjęciu manuskryptu do publikacji, jak i jego odrzucenia z procedury recenzji w czasopiśmie. Informacja ta dostępna będzie również w zakładce *Moje artykuły* (**[Rysunek 3](#page-2-1)**) w kolumnie określającej aktualny statusu zgłoszonego manuskryptu.